# 보안 액세스 **Washington(SAW)**

WSGC 내 계정 등록 지침

WSGC(Washington State Gambling Commission, Washington 주 도박 위원회)의 온라인 서비스는 SAW(Secure Access Washington, 보안 액세스 Washington)를 통해서만 제공됩니다. SAW는 사용자가 하나의 사용자 ID와 비밀번호만으로 여러 Washington 주 정부 기관의 서비스에 액세스할 수 있도록 하는 웹사이트입니다. 본 지침은 SAW 등록 및 도박 위원회 온라인 서비스인 "WSGC My Account" (WSGC 내 계정)을 추가하는 방법을 안내합니다.

등록에 도움이 [필요한](mailto:Licensing@wsgc.wa.gov) 경우 라이선스 전문가(Licensing Specialist)에게 (360) 486-3441 또는 [Licensing@wsgc.wa.gov](mailto:Licensing@wsgc.wa.gov)으로 문의하세요 .

# 지침**:**

- 1. 인터넷 브라우저를 열고 해당 웹사이[트](https://secureaccess.wa.gov/myAccess/saw/select.do) [secureaccess.wa.gov](https://secureaccess.wa.gov/myAccess/saw/select.do)로 이동합니다 .
- **2. SIGN UP!(**가입**!)** 버튼을 클릭합니다**.**

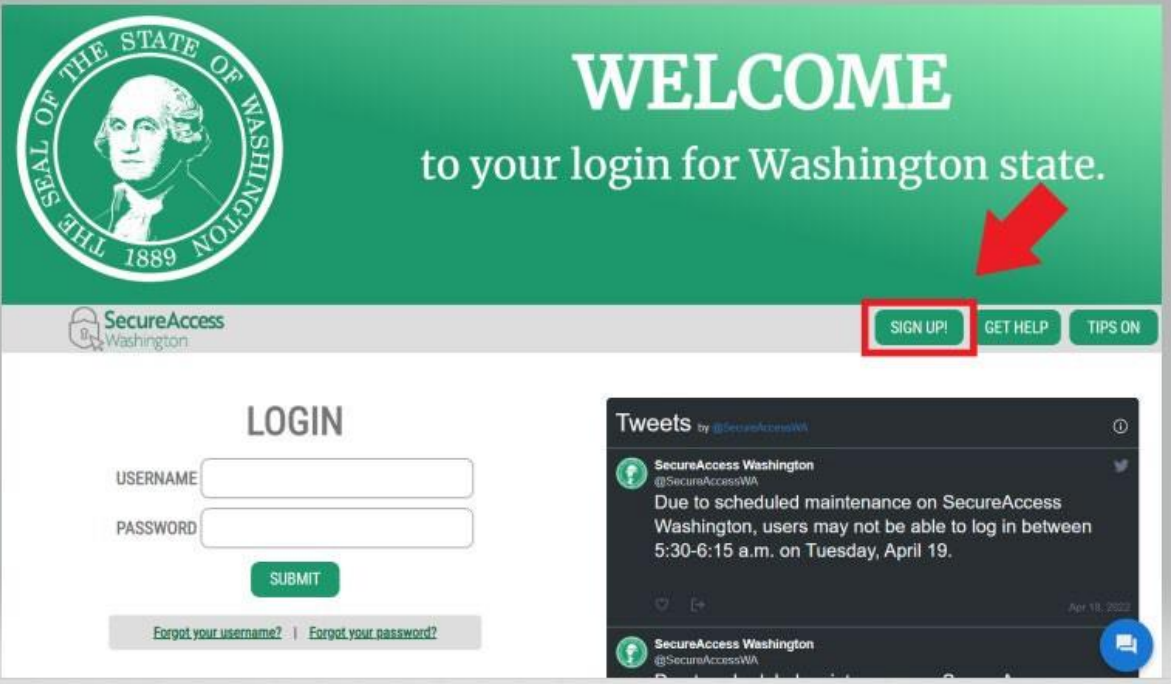

3. 개인 정보, 연락처 정보(선택 사항)를 입력하고 사용자 아이디와 비밀번호를 생성합니다.

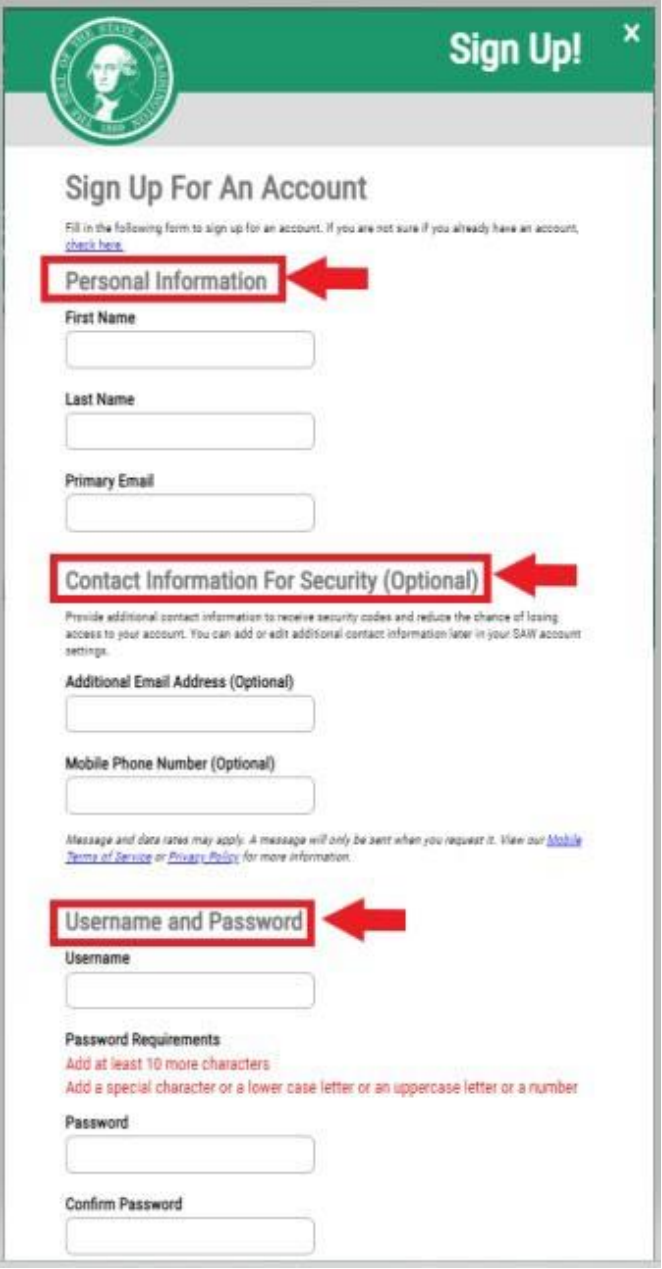

# 4. "**I'm not a robot(**나는 로봇이 아닙니다**)**"확인란을 선택합니다.

보안 자동 로그인 방지 시스템이 표시되고 특정 이미지를 선택하라는 메시지가 표시됩니다. 선택한 후 **VERIFY(**확인**)** 버튼을 클릭합니다. (올바른 이미지가 없으면 **SKIP(**건너뛰기**)** 버튼을 클릭합니다.)

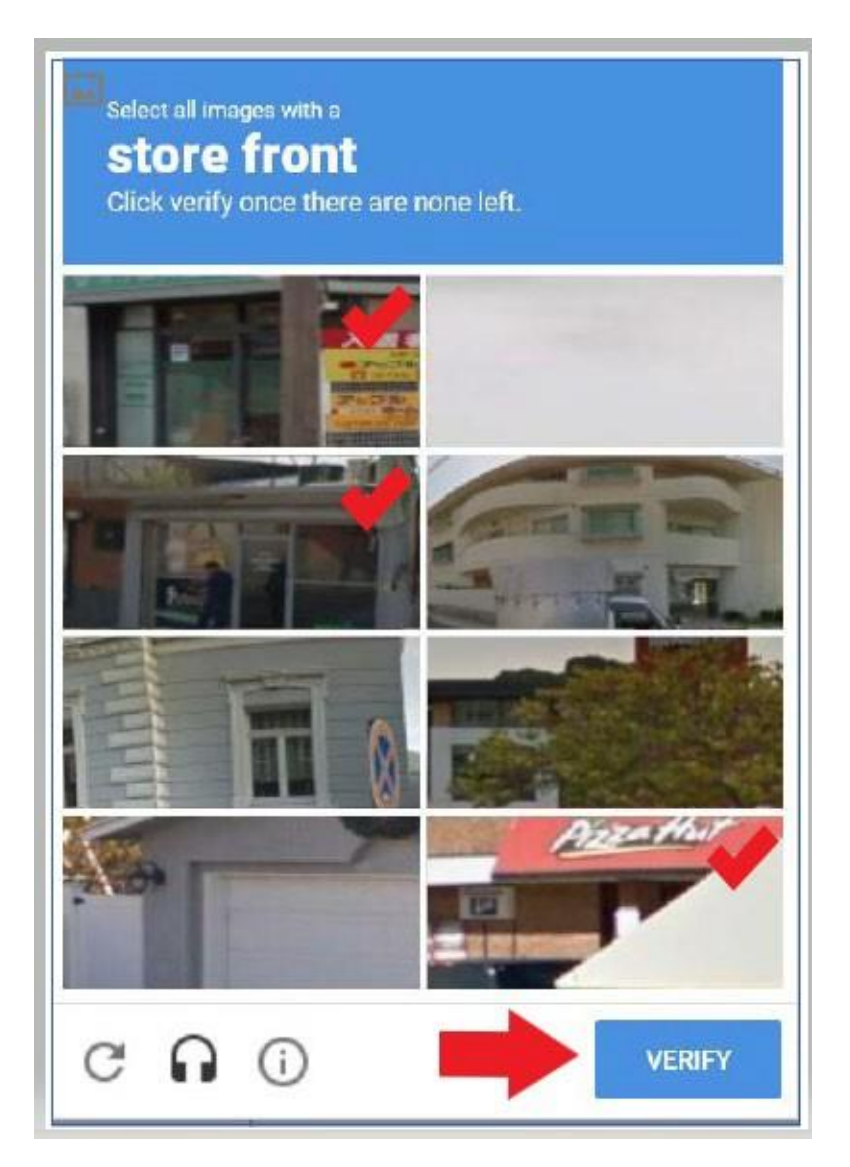

# 5. **SUBMIT(**제출**)** 버튼을 클릭합니다.

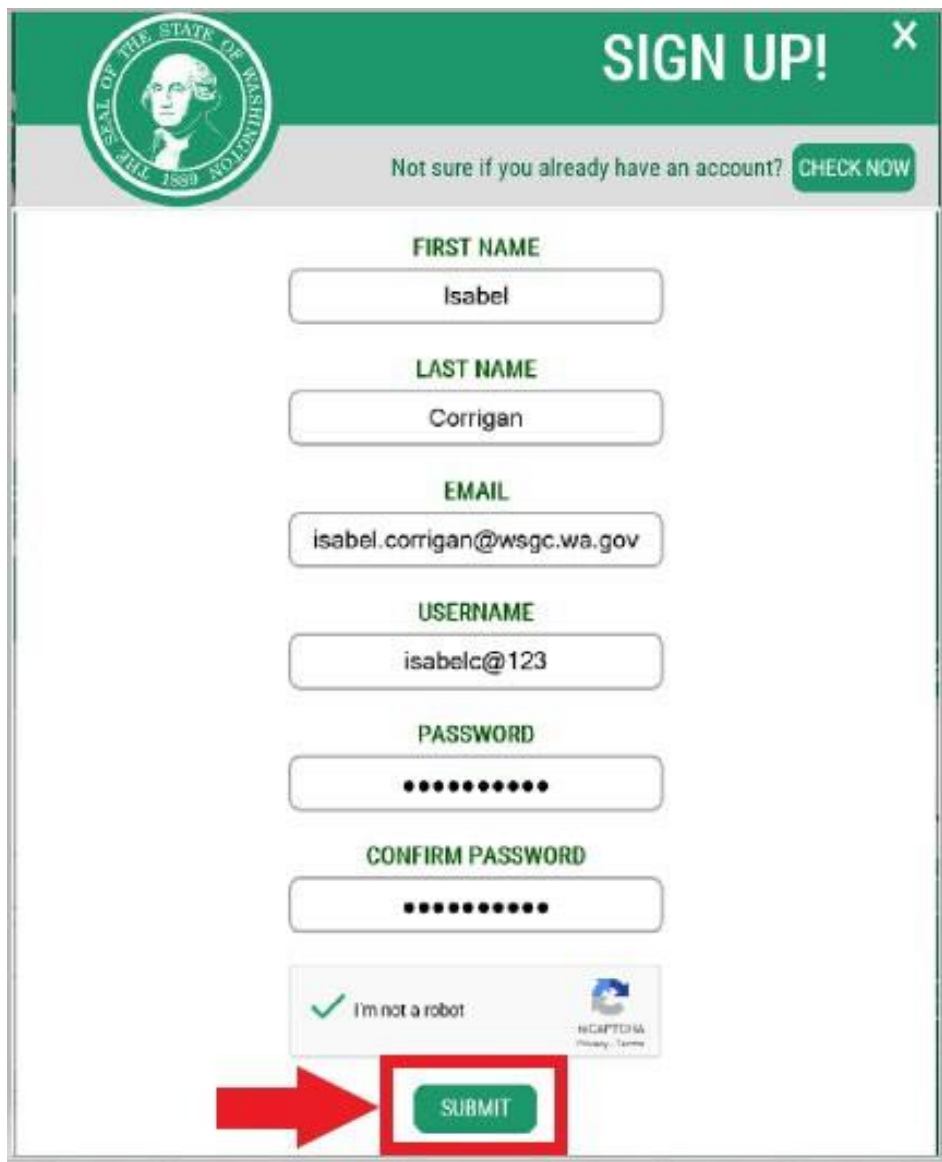

활성화 링크가 귀하의 이메일로 전송되었다는 알림을 받게 됩니다.

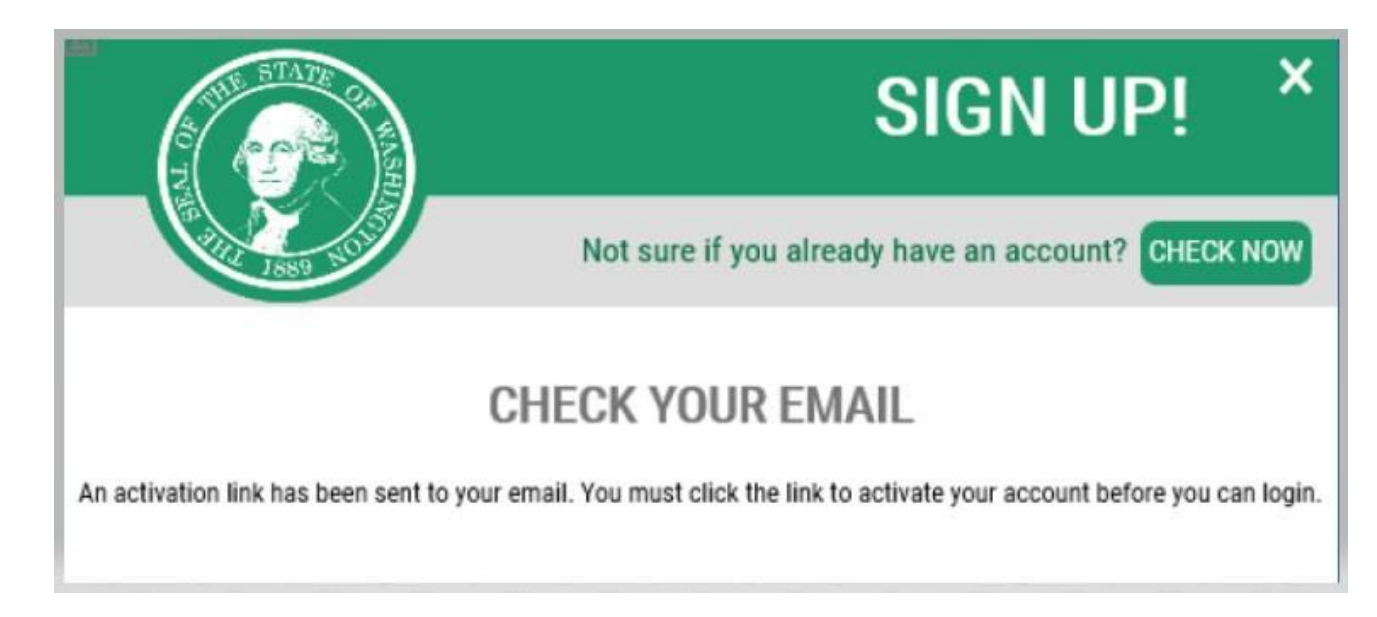

- 6. 열려 있는 인터넷 브라우저 창을 모두 닫습니다.
- 7. 이메일 받은 편지함으로 이동합니다. 활성화 이메일은 이메일 주소 [secureaccess@cts.wa.gov](mailto:secureaccess@cts.wa.gov)로 전송됩니다. (받은 편지함에서 보이지 않는 경우, 정크 또는 스팸 폴더를 확인하세요.)

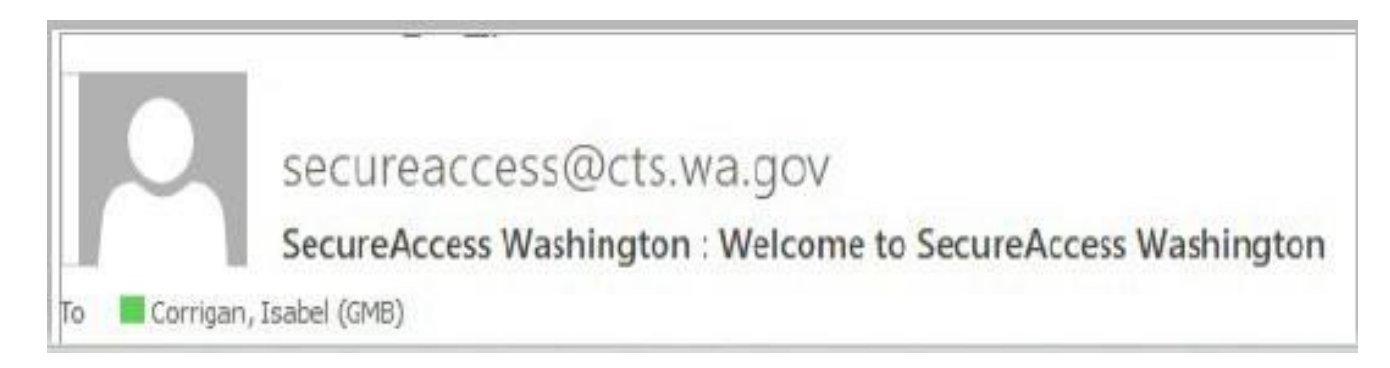

8. 이메일을 열고 활성화 링크를 클릭하세요.

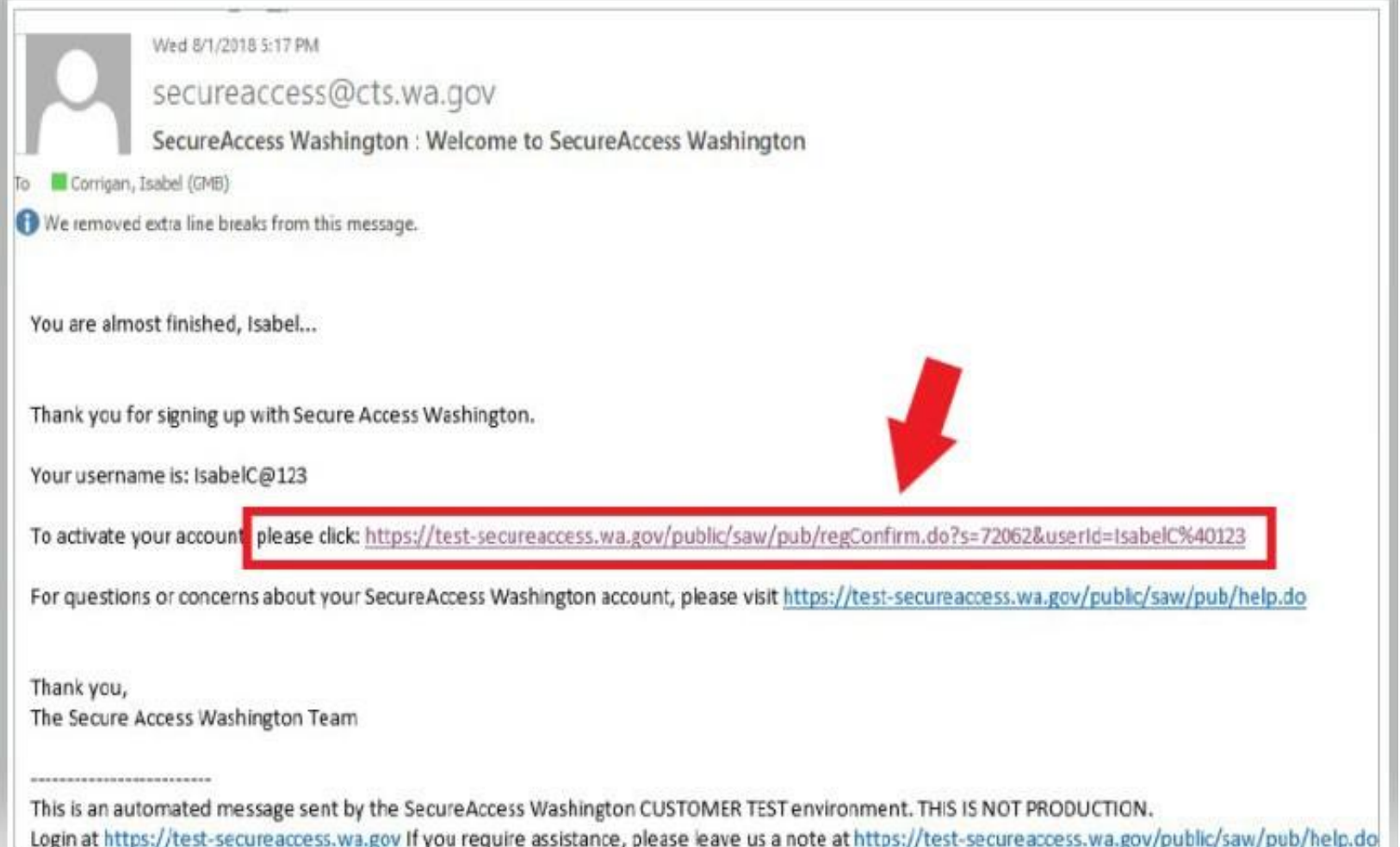

9. **LOGIN(**로그인**)** 버튼을 클릭합니다.

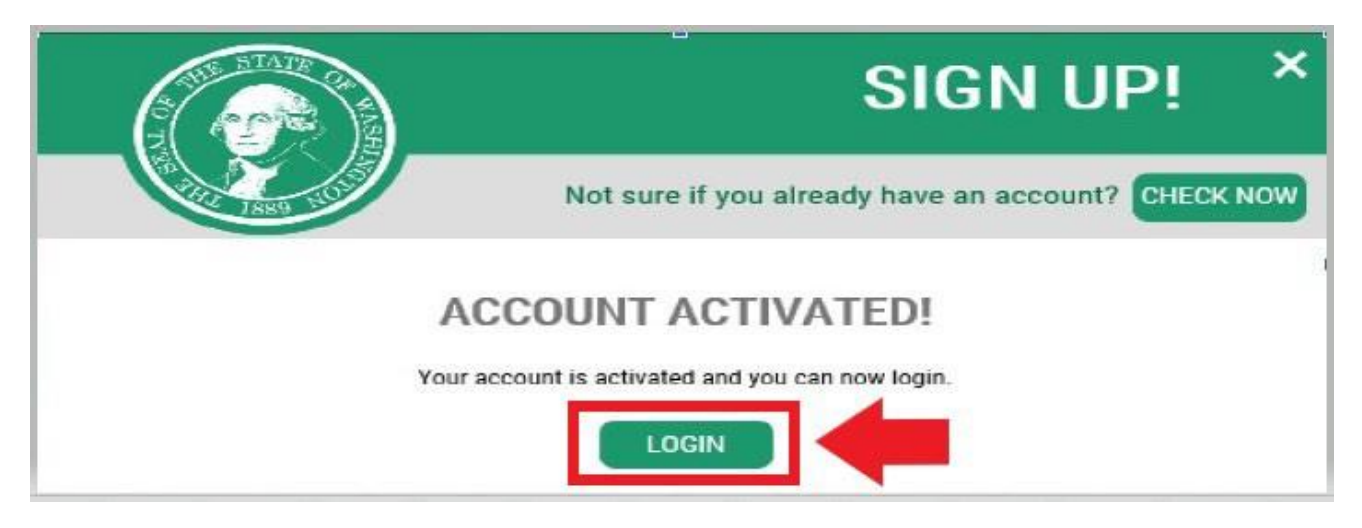

10. 사용자 아이디와 비밀번호를 입력한 후 **SUBMIT(**제출**)**을 클릭하세요.

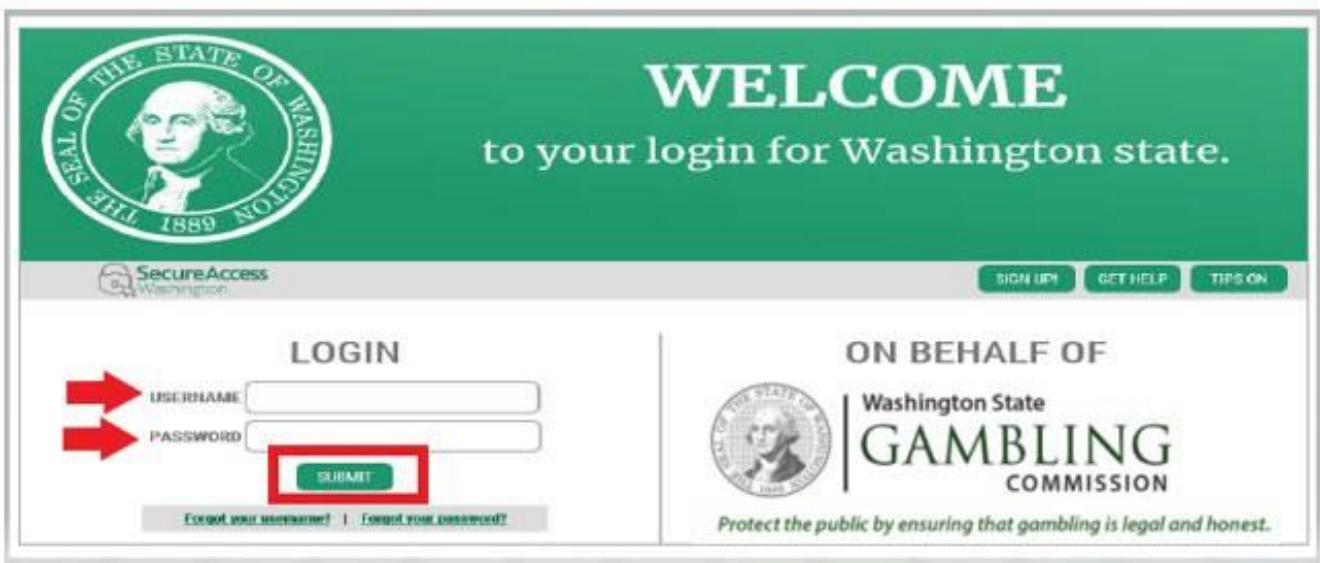

# 11. **ADD A NEW SERVICE(**새 서비스 추가**)** 버튼을 클릭합니다.

Welcome to Secure Access Washington! To start using services from agencies around Washington, choose one from your list below or click the 'Add A New Service' button. To see open job postings for the SAW Team, go to our jobs page.

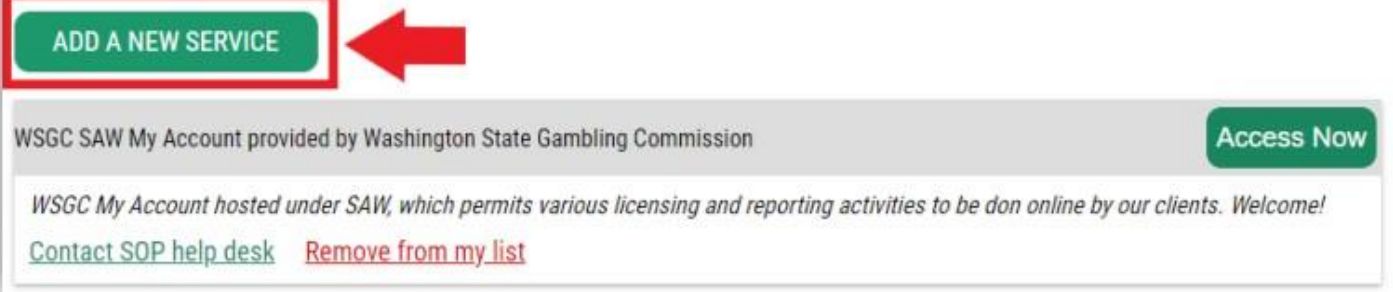

12. "**I would like to browse a list of services by agency(**기관별 서비스 목록을 조회하고 싶습니다**)**" 버튼을 클릭합니다.

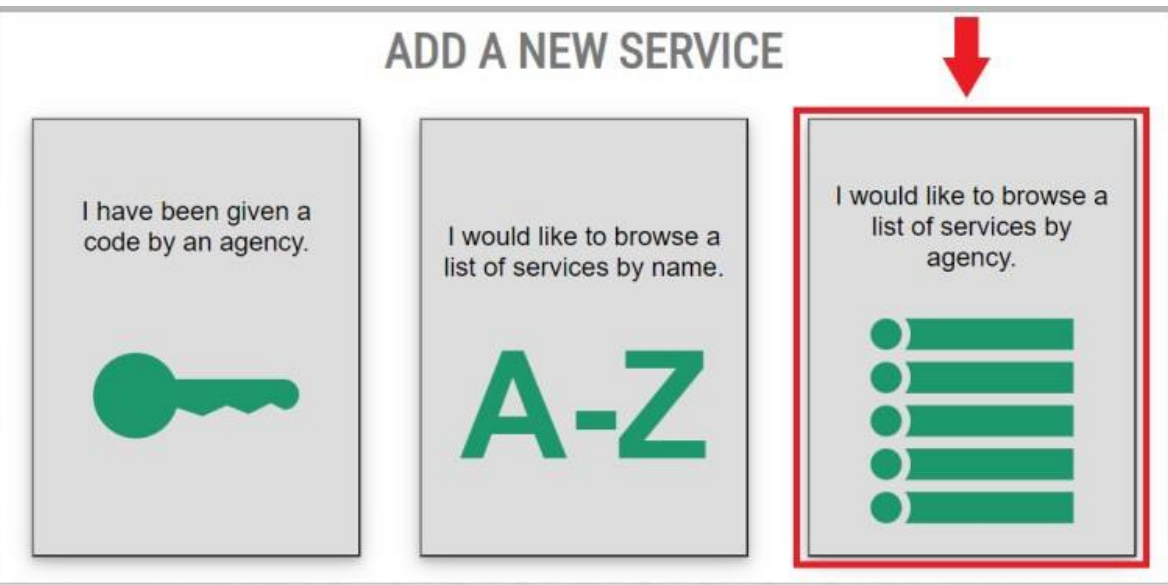

13. 기관 목록에서 **Washington State Gambling Commission(Washington** 주 도박 위원회**)**를 선택합니다.

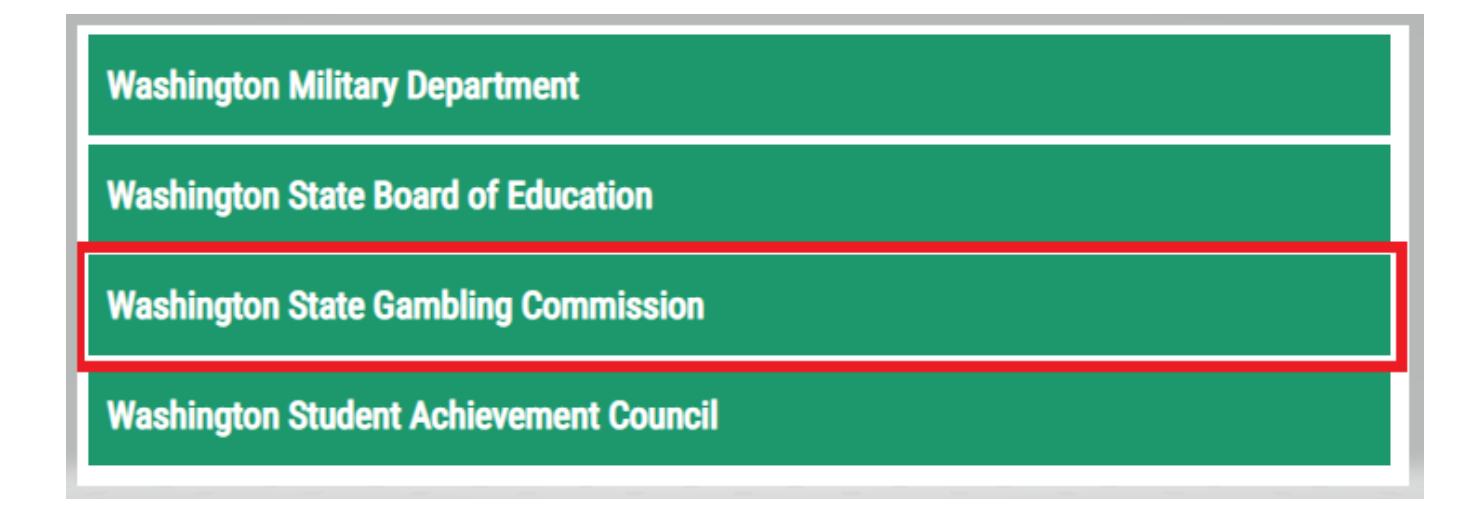

14. **APPLY(**신청**)** 버튼을 클릭합니다

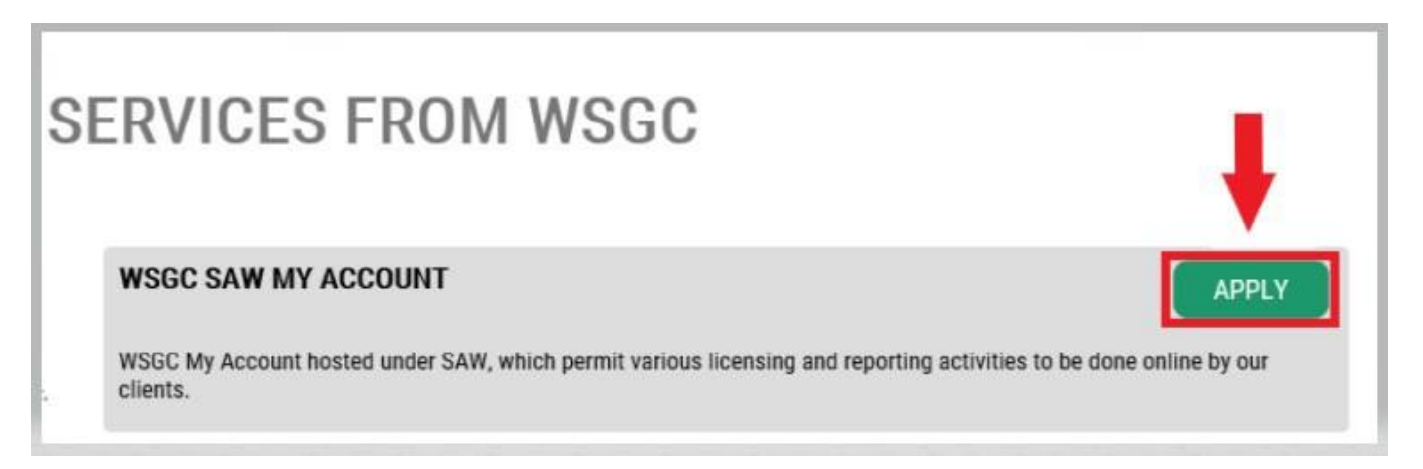

# **본인 인증:**

본인인증을 완료하면 즉시 계정에 액세스할 수 있습니다. SAW는 귀하가 여러 주 기관(예: 라이선스 부서[Dept of Licensing], 보건부서[Dept. of Health])에 제출한 정보를 바탕으로 질문합니다. 귀하가 소유한 차량, 아는 사람, 직업적 경험 등에 관한 질문을 받게 됩니다.

이러한 질문에 대한 답을 모르는 경우 이 단계를 건너뛸 수 있는 권한을 요청할 수 있습니다. 그러나 귀하의 신원을 확인하는 데 영업일 기준 2~7일이 걸릴 수 있습니다.

15. 집 주소를 입력한 다음 **CONTINUE(**계속**)** 버튼을 클릭합니다.

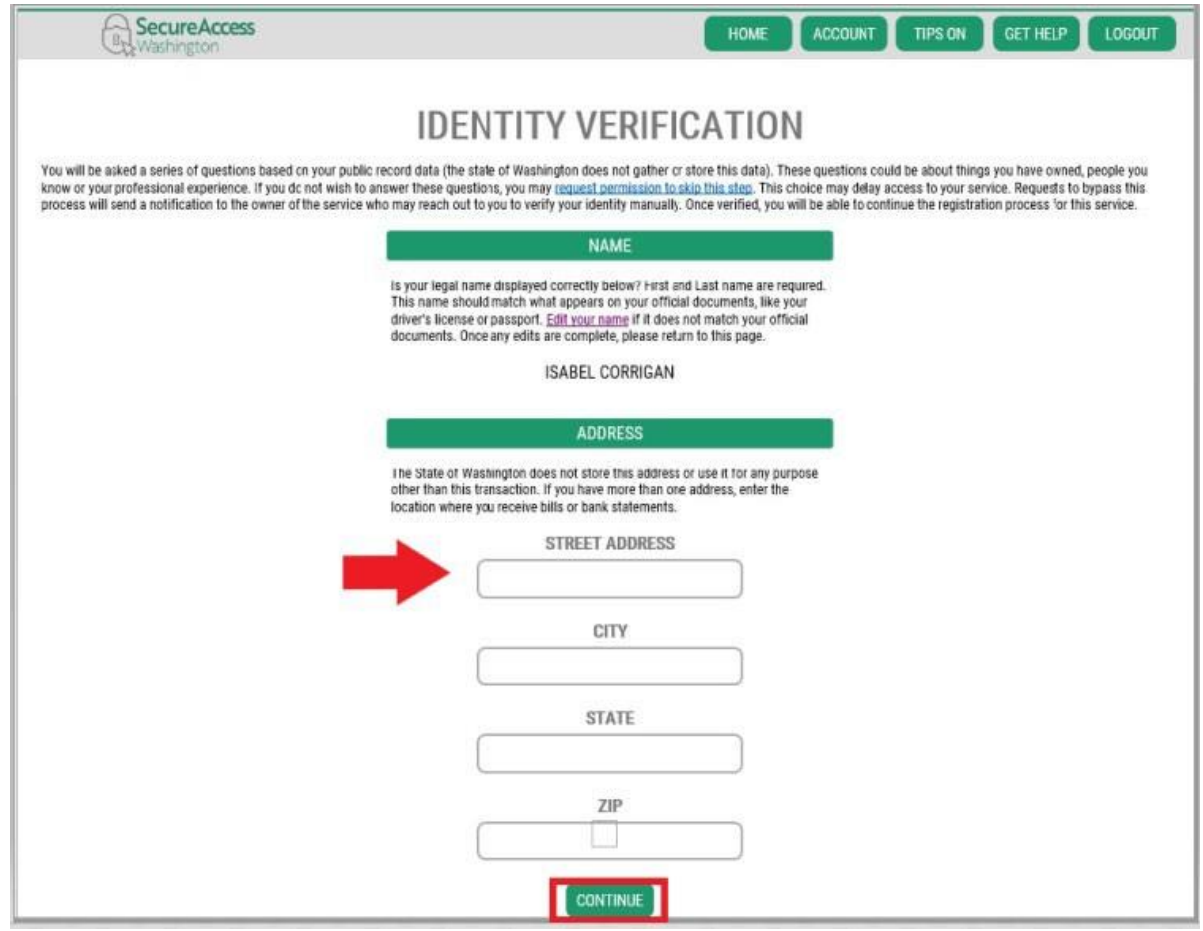

- 16. 본인 인증 질문에 답하세요. 아래 예시는 공개 기록을 기반으로 한 것이므로 실제 질문과는 다를 수 있습니다.
- 17. 각 질문 뒤에 있는 **CONTINUE(**계속**)** 버튼을 클릭합니다.

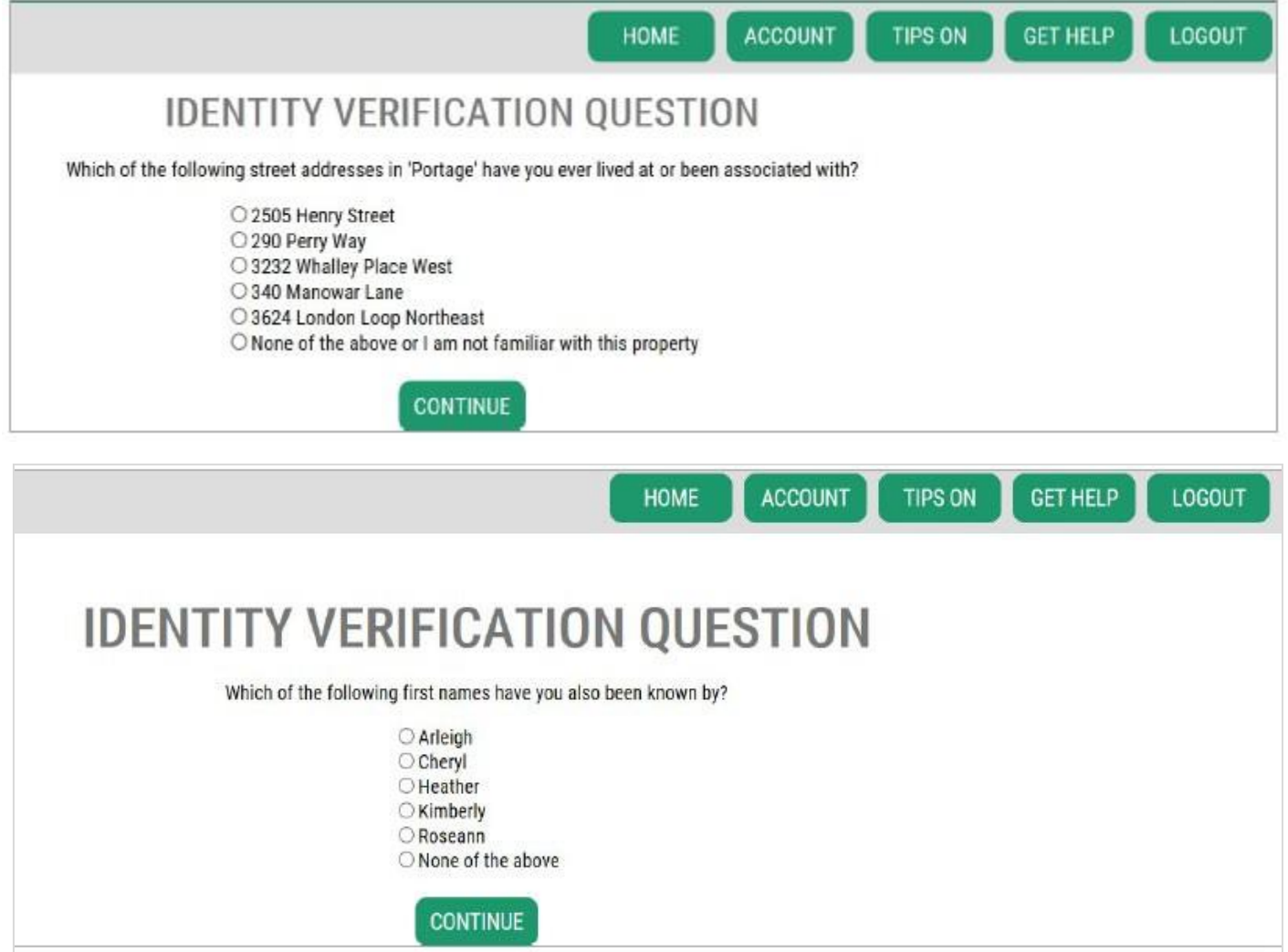

## 본인 인증 실패**:**

본인 인증 질문에 올바르게 답변할 수 없는 경우 " What should I do next? (다음에 무엇을 해야 하나요?)" 옵션 중 하나를 시도해 보세요. 프로필이나 집 주소를 수정한 후 본인 확인 질문에 올바르게 답변할 수 있습니다.

A. 그래도 본인 확인 질문에 답할 수 없는 경우 **Request permission to skip this step(**이 단계를 건너뛰기 위한 권한 요청**)** 하이퍼링크를 클릭하세요.

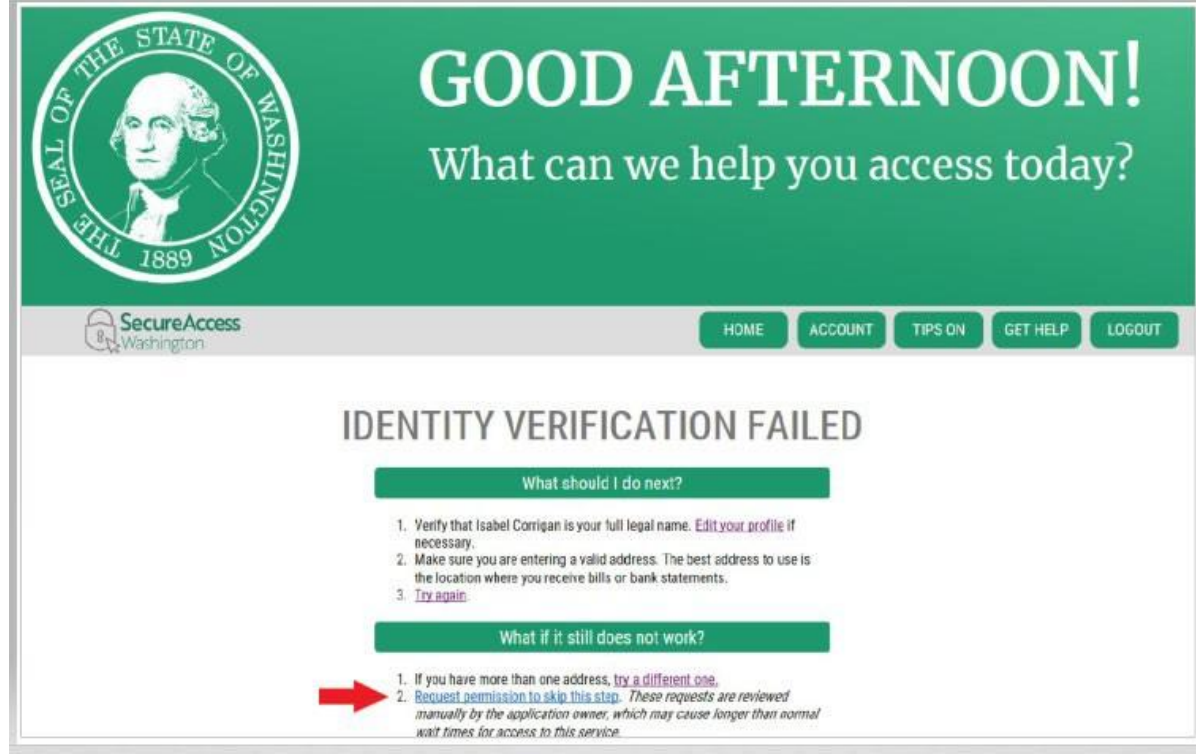

B. OK(확인) 버튼을 클릭하세요.

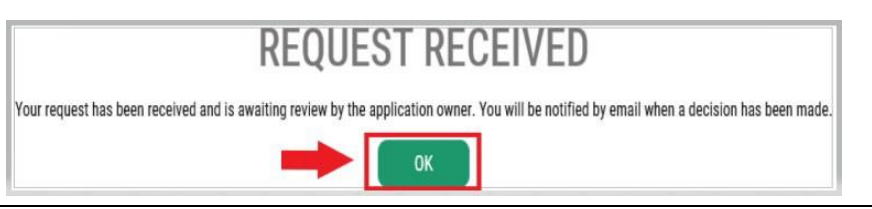

C. SAW에서 로그아웃합니다.

D. 열려 있는 인터넷 브라우저 창을 모두 닫습니다.

E. 본인이나 귀하의 조직에 대해 답변할 수 있는 몇 가지 질문이 포함된 이메일을 보내드립니다.

- 이메일에 회신하지 않으면 7일 후에 요청이 거부됩니다.
- 이메일이 "정크" 또는 "스팸" 폴더로 이동하는 경우가 있으니 해당 폴더를 확인해 보세요.
- 이메일로 보내주신 답변을 검토한 후 요청을 승인하면 "KBA Bypass Approved!(KBA 우회 승인 완료!)"라는 제목의 이메일[secureaccess@cts.wa.gov](mailto:secureaccess@cts.wa.gov)을 다시 보내드립니다.

F. 이메일에 있는 하이퍼링크를 클릭하여 SAW에 로그인하세요. WSGC My Account service(WSGC 내 계정 서비스를 다시 추가해야 합니)(지침은 11단계로 돌아가세요).

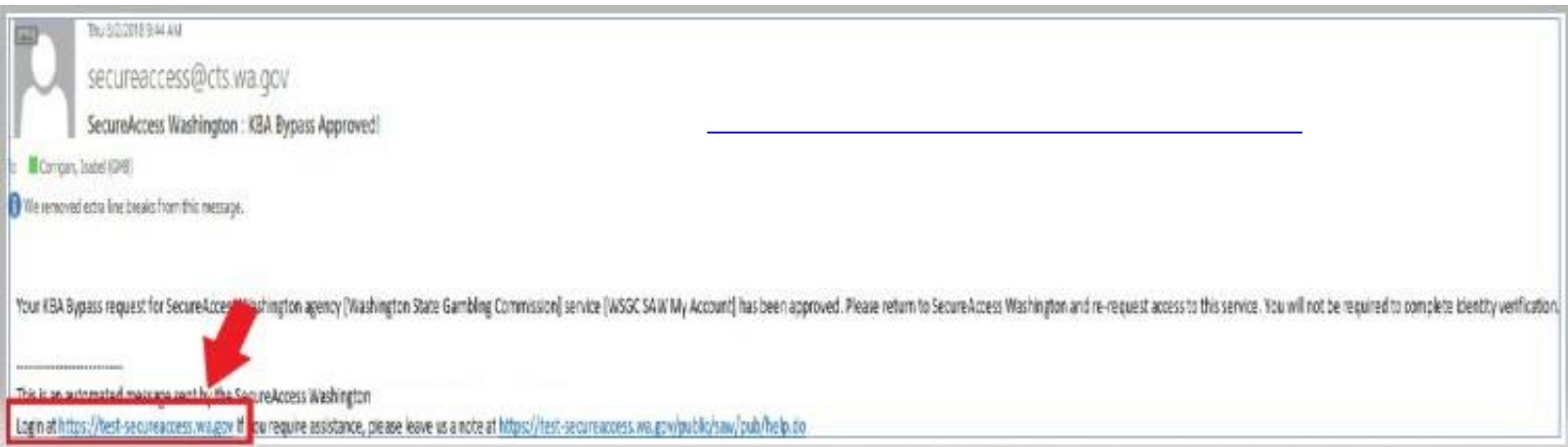

# 18. 현재 라이선스를 취득한 경우:

PIN(Personal Identification Number, 개인 식별 번호) 번호와 클라이언트 또는 라이선스 번호를 찾으세요. 다음 문서에서 해당 정보를 찾을 수 있습니다.

### • 카드룸 직원**,** 대리인 및 도박 관리자의 경우**:**

o 라이센스 갱신을 위한 이메일 알림

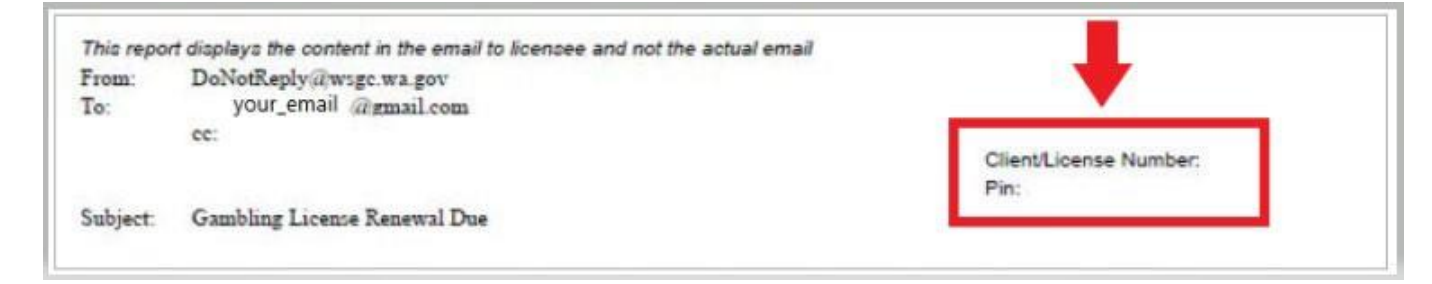

### • 조직**(**비영리 단체 및 영리 기업**)**의 경우**:**

- o 내 계좌 소개서
- o 분기별 라이선스 보고서를 작성하라는 이메일 알림입니다.
- o 라이선스 갱신을 위한 이메일 알림.

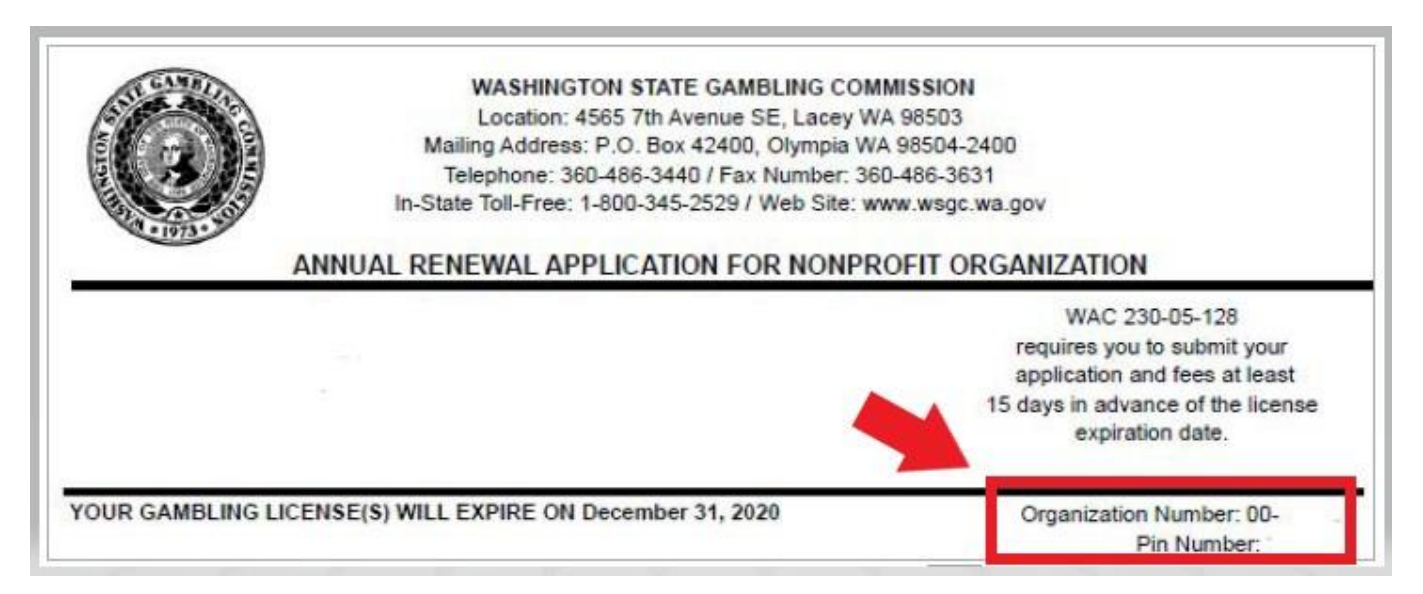

### **19. WSGC**에 대한 추가 정보**:**

# 현재 라이선스가 있는 경우선**:**

- 이 페이지에서 PIN 및 클라이언트 또는 라이선스 번호만 입력하면 됩니다.
- 다른 모든 질문은 공란으로 남겨두셔도 됩니다.
- 이 번호를 입력한 후 **SUBMIT(**제출**)** 버튼을 클릭합니다.

PIN

If you were provided a My Account Access PIN enter it here. The PIN is all NUMERIC.

# **Client or License Number**

Provide your license or client number

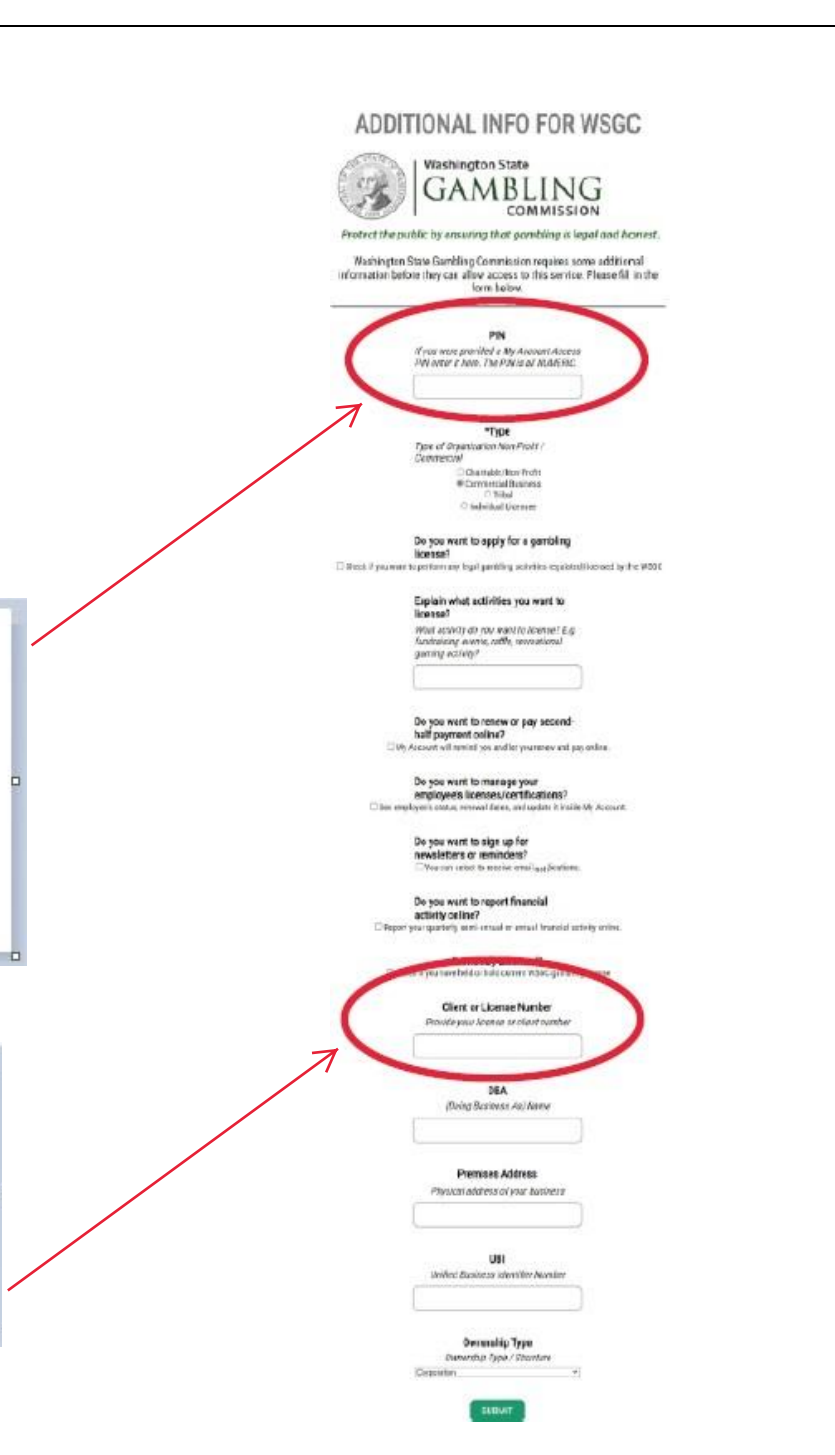

### ADDITIONAL INFO FOR WSGC

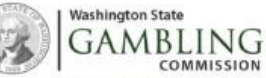

#### Protect the public by ensuring that gambling is legal and honest.

Washington State Gambling Commission requires some additional information before they can allow access to this service. Please fill in the form below.

#### **PIN**

If you were provided a My Account Access<br>PIN enter it here. The PIN is all IG/MERIC.

#### \*Type

Type of Organization Non-Profit / **Commercial** .<br>Chastable/Non-Profit W Commercial Business O Tribal

Chdvidual Licenser

#### Do you want to apply for a gambling license?

Dicheck if you want to perform any legal gambling activities regulated/Ucensed by the WSBC

Explain what activities you want to license?

What activity do you want to license? E.g. fundraising events, rathe, recreational<br>gensing activity?

Do you want to renew or pay secondhalf payment online?<br>

Civy Account will remind you and let you renew and pay online.

Do you want to manage your employee's licenses/certifications? [36e employee's status, renewal dates, and update it inside My Account.

> Do you want to sign up for newsletters or reminders? You can select to receive email notifications.

Do you want to report financial activity online? El Report your quarterly, semi-unnual or annual financial activity online.

Previously Licensed? C Check if you have held or hold current WSOC gambing license

> **Client or License Number** Provide your license or cleart number

> > DBA (Doing Business As) Name

**Premises Address** 

Physical address of your business

**HRI** United Business Identifier Number

Ownership Type Dwnership Type / Structure Corporator

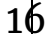

### **WSGC**에 대한 추가 정보**:**

### 이전에 라이선스를 받은 적이 없는 경우**:**

- 본인 또는 조직에 해당하는 모든 정보를 입력합니다.
- 질문에 대답하는 방법을 모르면 공란으로 남겨두셔도 됩니다.
- PIN, 클라이언트 또는 라이선스 번호가 없으므로 해당 필드를 비워 두세요.
- 완료되면 **SUBMIT(**제출**)** 버튼을 클릭합니다.

## 등록 완료**!**

20. **OK(**확인**)** 버튼을 클릭합니다.

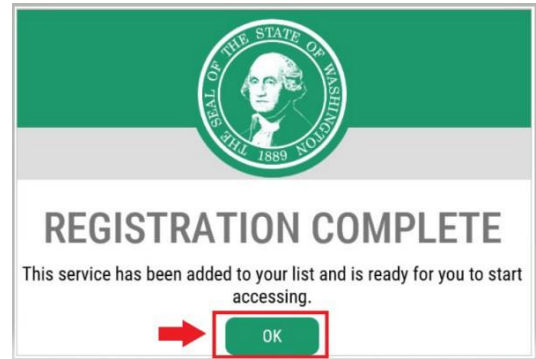

21. **Access Now(**지금 액세스**)** 버튼을 클릭합니다.

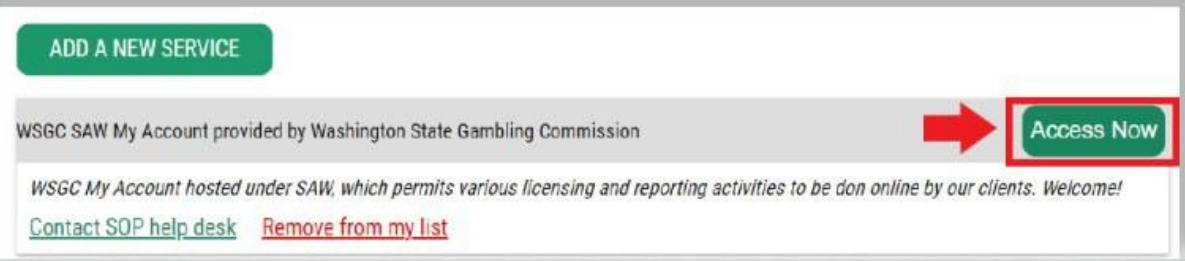

22. **CONTINUE(**계속**)** 버튼을 클릭합니다.

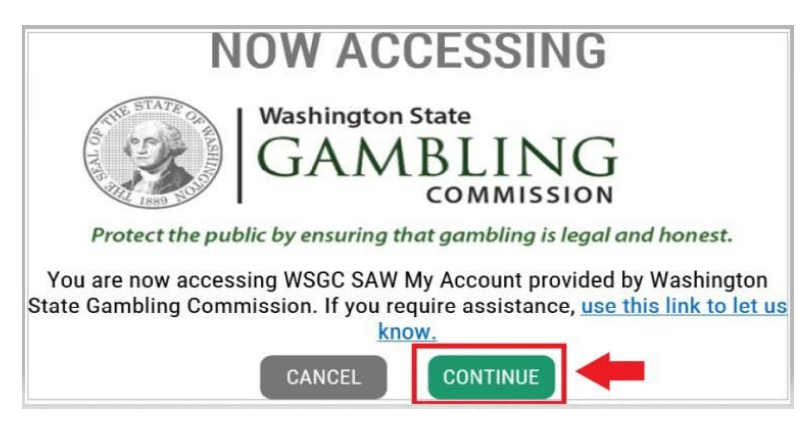

### 다단계 인증**:**

사기 및 신원 도용을 방지하기 위해 SAW에서는 사용자 이름과 비밀번호 외에 추가 확인이 필요합니다. MFA(Multi-Factor Authentication, 다단계 인증) 방법을 추가해야 합니다.

23. **BEGIN(**시작**)** 버튼을 클릭합니다.

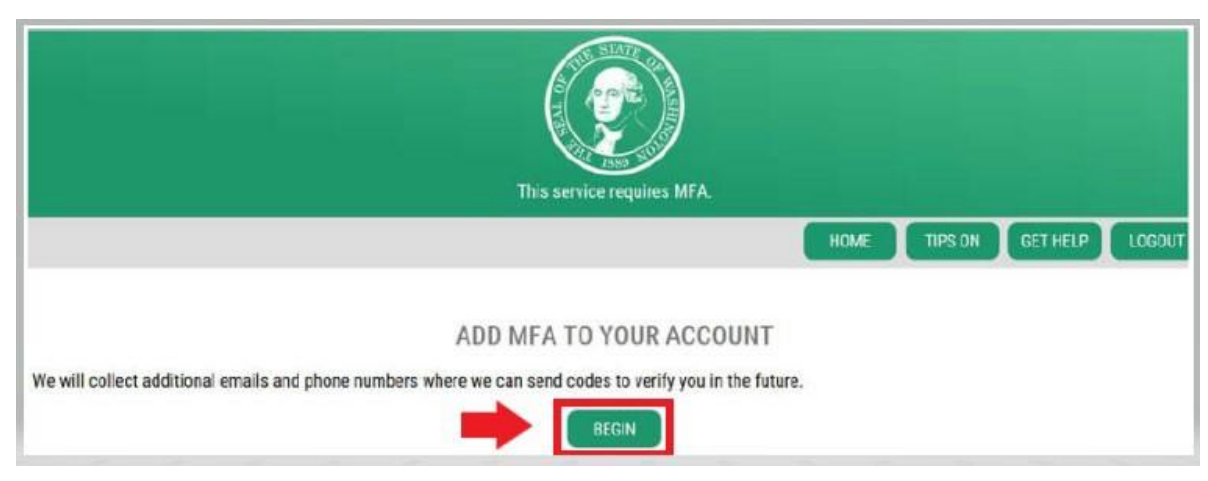

24. 기본 이메일 주소를 입력한 후 **NEXT(**다음**)** 버튼을 클릭합니다. (이메일 주소를 추가로 입력할 수도 있습니다.)

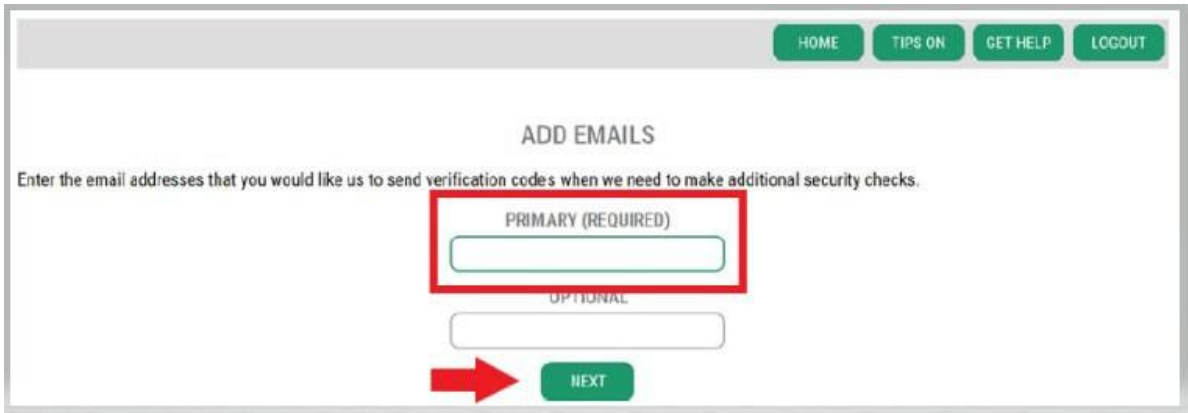

# 25. 문자 메시지를 수신할 수 있는 전화번호를 입력한 후 **NEXT(**다음**)** 버튼을 클릭합니다.

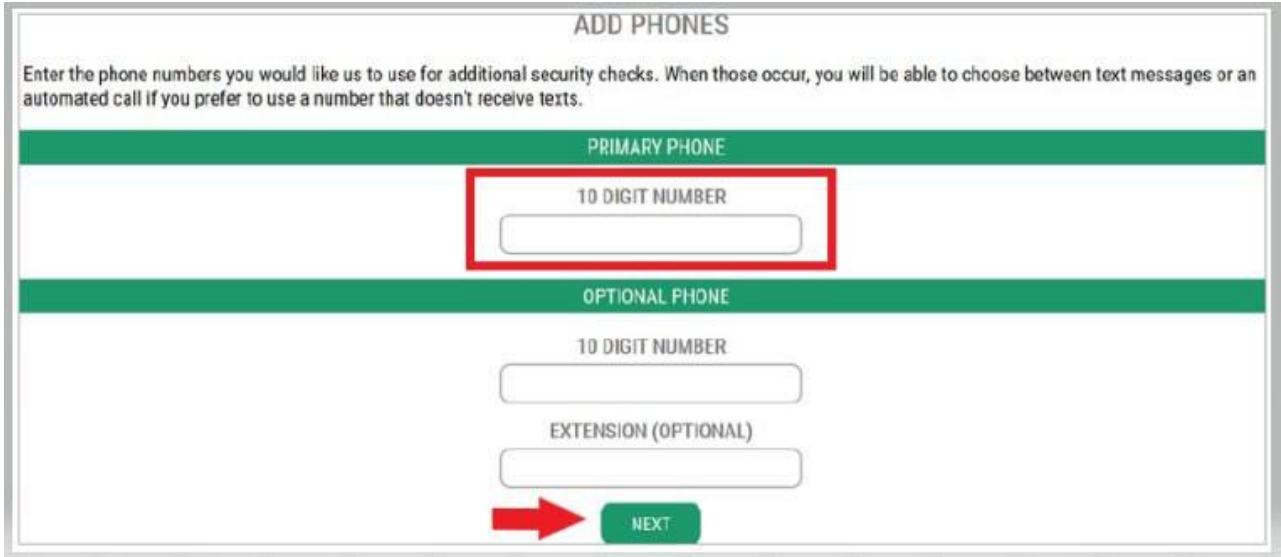

26. 입력한 정보를 검토합니다. 모든 것이 올바르면 **SUBMIT(**제출**)** 버튼을 클릭합니다.

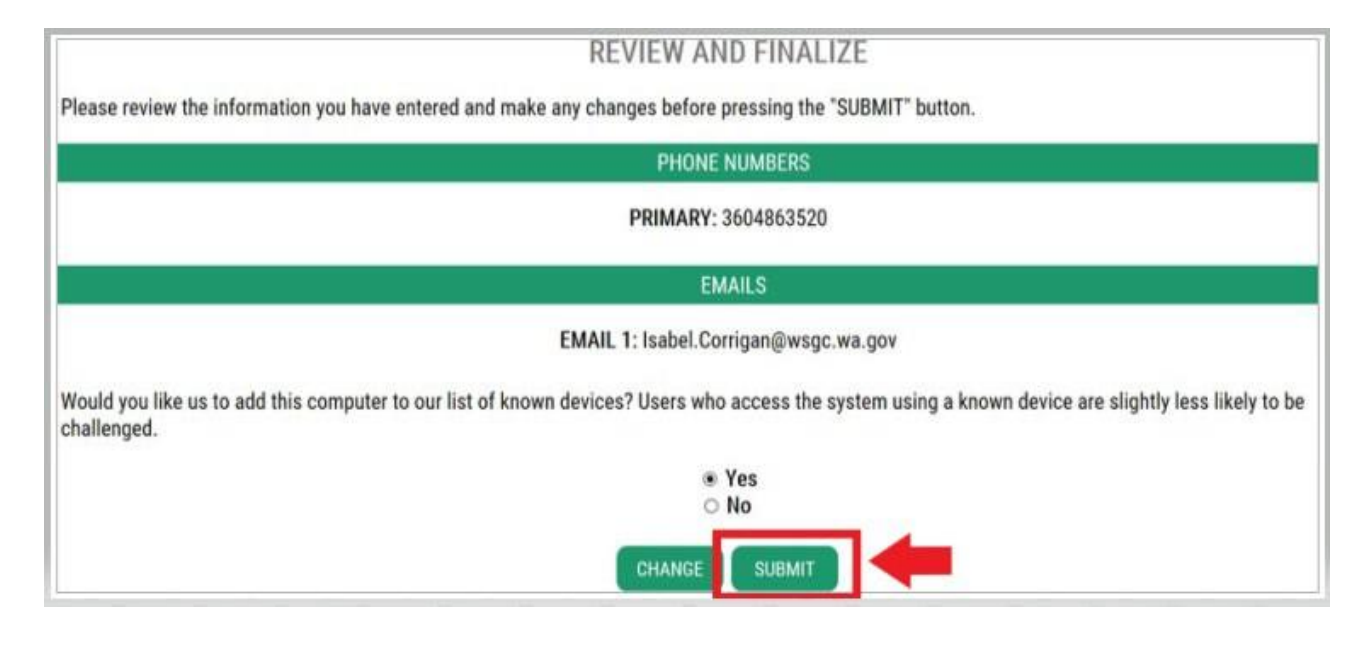

# **WSGC** 내 계정 사용**:**

### 카드룸 직원**,** 대리인 및 도박 관리자의 경우**:**

- **Action Center(**액션 센터**)**는 라이선스를 갱신하고 주소를 변경할 수 있는 곳입니다. 또한 라이선스 만료 날짜도 표시됩니다.
- 라이선스가 만료된 후에는 갱신할 수 없습니다**.** 새로운 신청서를 제출하고, 새로운 라이선스 비용을 지불하고, 새로운 지문 카드를 [제출해야](mailto:Licensing@wsgc.wa.gov) 합니다. 라이선스를 제때 갱신하지 않은 경우 라이선스 전문가에게 문의하세요. (360) 486-3440번으로 전화 또는 [Licensing@wsgc.wa.gov](mailto:Licensing@wsgc.wa.gov)로 이메일을 보내세요.
- **Licensing(**라이선스) 섹션에서는 위반 사항을 신고하고 WSGC 연락처 정보를 찾을 수 있습니다.

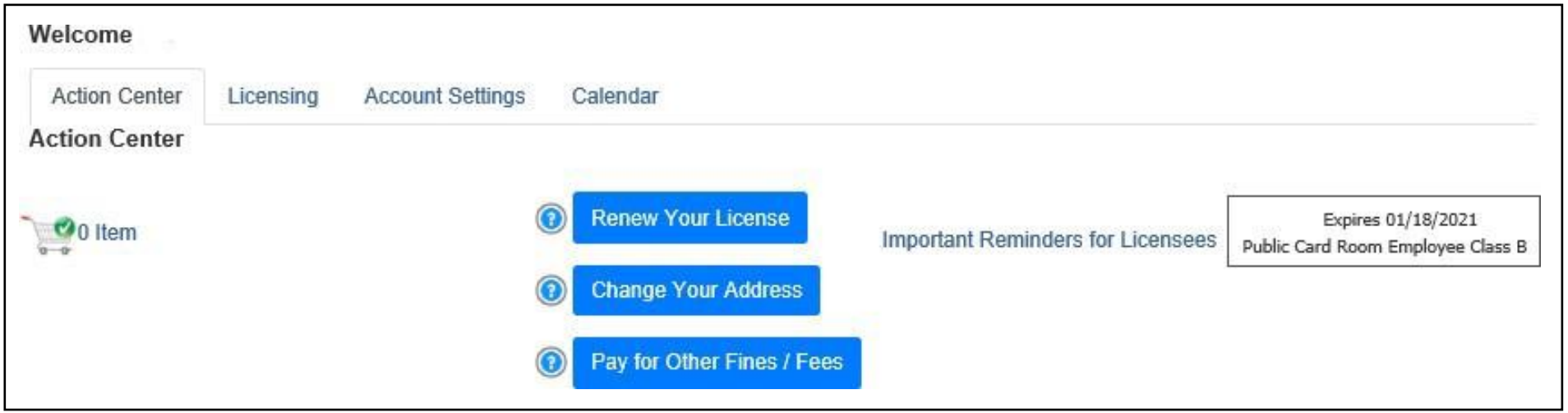

# 조직**(**비영리 단체 및 영리 기업**)**의 경우**:**

- **Action Center(**액션 센터)에서는 라이선스를 갱신하고, 라이선스 사본을 인쇄하고, 문서를 업로드할 수 있습니다. 라이선스 만료 날짜도 표시됩니다.
- 라이선스가 만료된 후에는 온라인으로 라이선스를 갱신할 수 없습니다. 라이선스가 만료된 경우 라이선스 전문가에게 (360) 486-3440번으로 또는 [Licensing@wsgc.wa.gov](mailto:Licensing@wsgc.wa.gov) 로 문의하세요. 갱신 신청서 사본을 보내드릴 수 [있습니다](mailto:Licensing@wsgc.wa.gov). (새 라이선스 신청은 시작하지 마세요.)
- **Licensing(**라이선스) 섹션에서는 변경 사항을 신고하고 추가 라이선스를 신청할 수 있습니다. 제출된 신청서를 볼 수도 있습니다. 라이선스가 있는 도박 관련 직원이 있는 경우 해당 직원의 신청서를 제출하고 직원 해고 통지서를 작성할 수 있습니다.
- **Quarterly Reports(**분기별 보고서**)** 섹션에서는 분기별 라이선스 보고서를 제출할 수 있습니다. 보고와 관련하여 도움이 필요하면 비즈니스 사무실 [FinancialReporting@wsgc.wa.gov](mailto:FinancialReporting@wsgc.wa.gov) 또는 (360) 486-3440(옵션 2)으로 문의하세요.

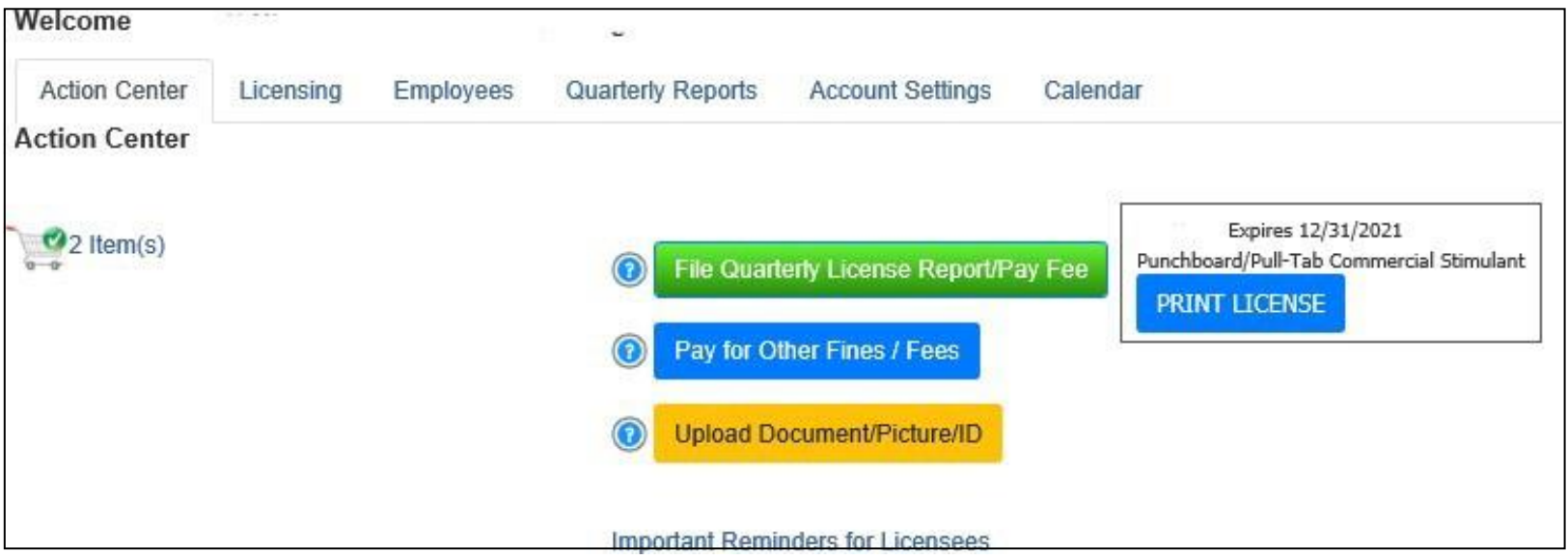

# 유용한 팁들**:**

### 프로필**:**

Account(계정)를 클릭한 다음 프로필을 클릭하세요. 그러면 SAW Account(계정)과 연결된 사용자 이름과 이메일 주소가 표시됩니다. 이 정보가 잘못된 경우 SAW 헬프데스크에 문의하여 도움을 받으십시오.

**SAW** 헬프 데스크: **(**855) 928-3241 또는 (360) 586-1000

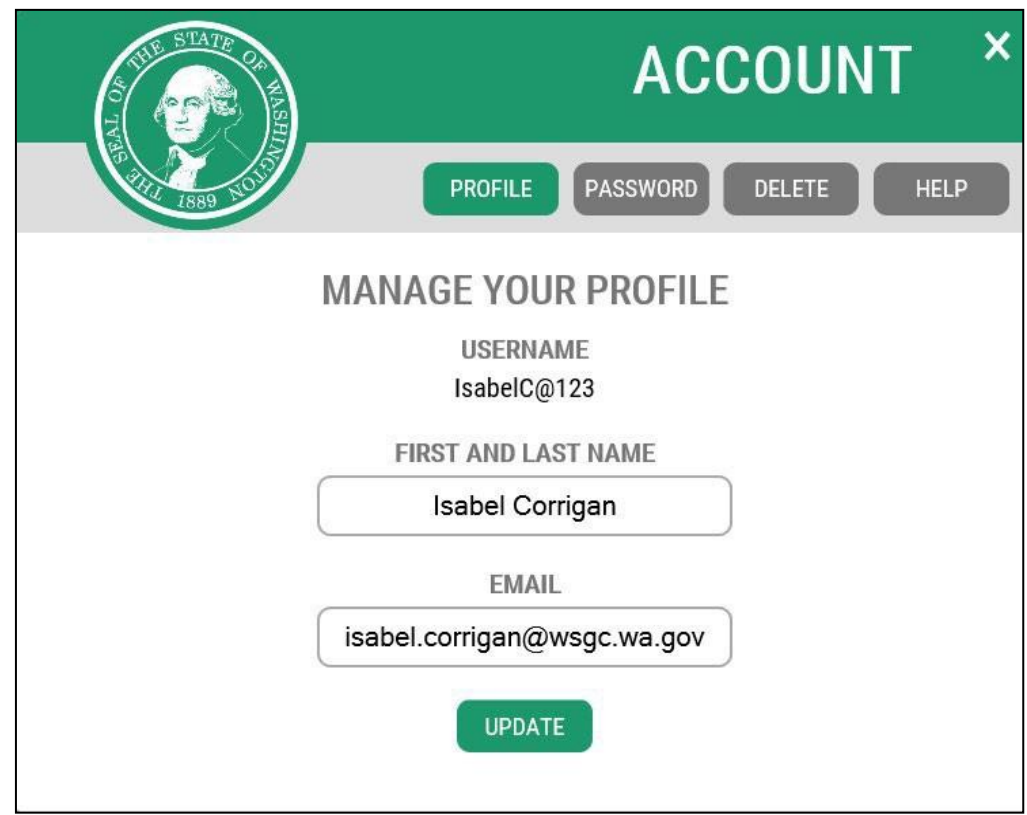

# 비밀번호**:**

Password(비밀번호)를 변경하려면 Account(계정)를 클릭한 다음 비밀번호를 클릭하세요. 지침에 따라 비밀번호를 변경하세요. 비밀번호를 변경할 수 없는 경우 SAW 헬프데스크에 문의하여 도움을 받으세요.

# **SAW** 헬프 데스크: **(**855) 928-3241 또는 (360) 586-1000

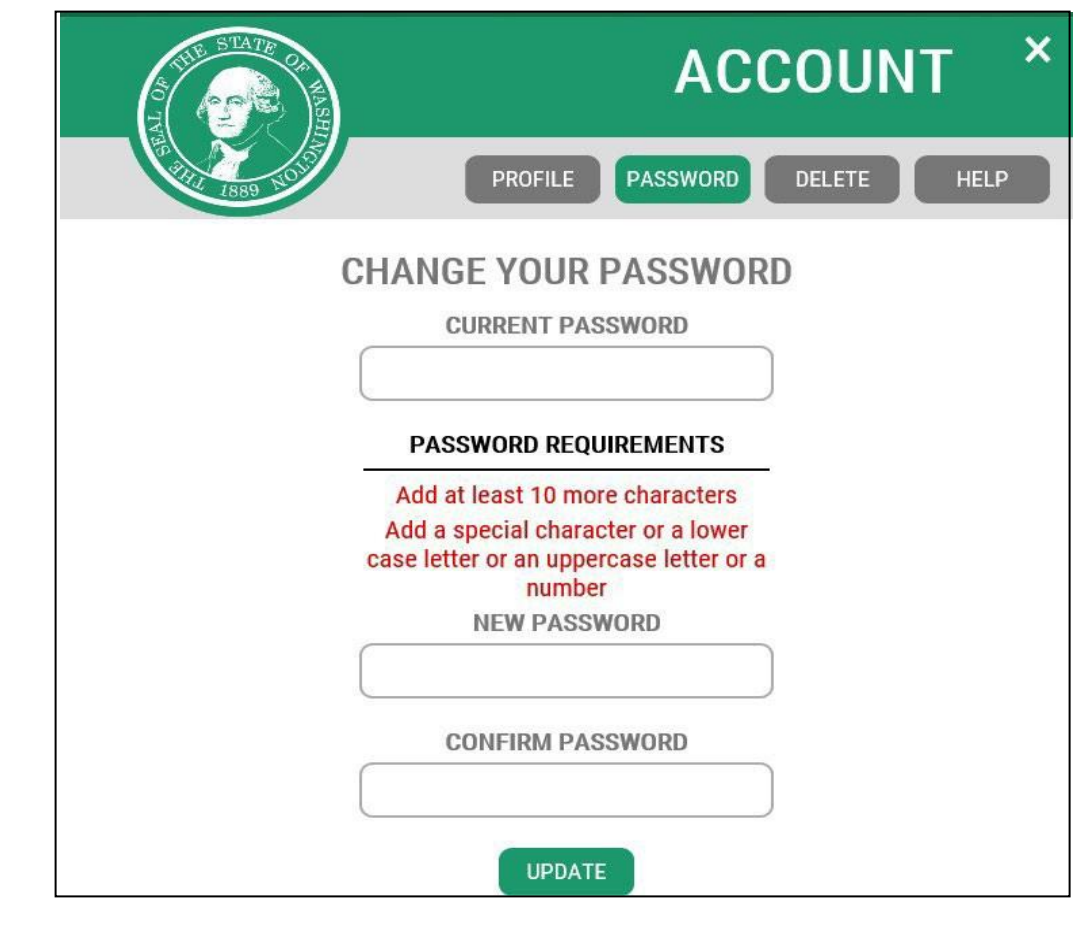

2024년 2월 15일 개정됨 *23*